課題支援資料 CTD 計測の水温と塩分濃度の深度分布図を作成しよう。

1.サンプルデータ

次のフォルダを D:/TEMP の作業領域へダウンロードする。

教材ディスク/env/asanuma/RBRsample

このフォルダには、次のサンプルデータが含まれる。

20060809Tsushima.xlsx 20080210Panay.xlsx

2.エクセル操作

① グラフの挿入(水温深度分布)

[挿入]→[散布図]→[散布図(直線)]を選択する。 空白のデータが表示される。

[デザイン]→[データの選択]をクリックする。

【凡例項目(系列)(S)】に〈空白の系列〉の項目、 あるいは〈Temp〉などの項目が列記されるので、 [×削除]をクリックし、全てを削除する。

X 軸と Y 軸を新たに定義するため。

[追加]をクリックすると、【系列の編集】のウイ ンドウが開く。

[系列名]の右端の[系列の編集]アイコンをクリッ クし、「Temp」の表示される〈C33〉をクリッ クする。

 $100000$   $1101000$   $1110000$  $1.2$  $\overline{1}$  $0.8$  $06$  $0.4$  $0.2$  $\Omega$  $\overline{0}$  $0.2$  $0.4$  $0.6$  $0.8$  $\mathbf{1}$  $1.2$ .<br>arram  $1111747 + 1140775 + \cdots$  114077  $\sqrt{8}$   $\sqrt{2}$ データ ソースの選択 グラフ データの範囲(D): ='011749Panay20080210Extract' \$B\$3798 \$B\$7104,'01 | 56| 4 行/列の切り替え(W) 凡例項目 (系列)(S) 横 (項目)軸ラベル(C) <sup>2</sup> 追加(A) ■ 編集(E) X削除(R)  $| + | + |$ 2 編集(T) 〈空白の系列〉 〈空白の系列〉 「非表示および空白のセル(H) OK - キャンセル  $\overline{D}$  $-G$  $C$ F  $F$  $H$ PAR CorrCord Salinity Temn Pres Depth Spec 278585 103273 1177333  $01932$ 54.435 338478 51 **Temp**  $1.2$  $82$  $\overline{1}$ …<br>系列の編集  $0.8$ 系列名(N): ='011749Panay20080210Extract'!\$ [56] = Temp  $0.6$ 系列 × の値(<u>X</u>): femp ■ データ範囲の選択  $0.4$ 系列 Y の値(Y):  $0.2$  $=$ [1] 图 = 1 0K – | 【 キャンセル |  $\Omega$  $\circ$ 

同様に、[系列 X の値(X)]の右端の[系列の編集]

をクリックする。【系列の編集】ウインドウが表示された段階で、水温(Temp)の〈C34〉から C カラ ムの最後のラインまでを選択する。X 軸(横軸)に水温を配置する。

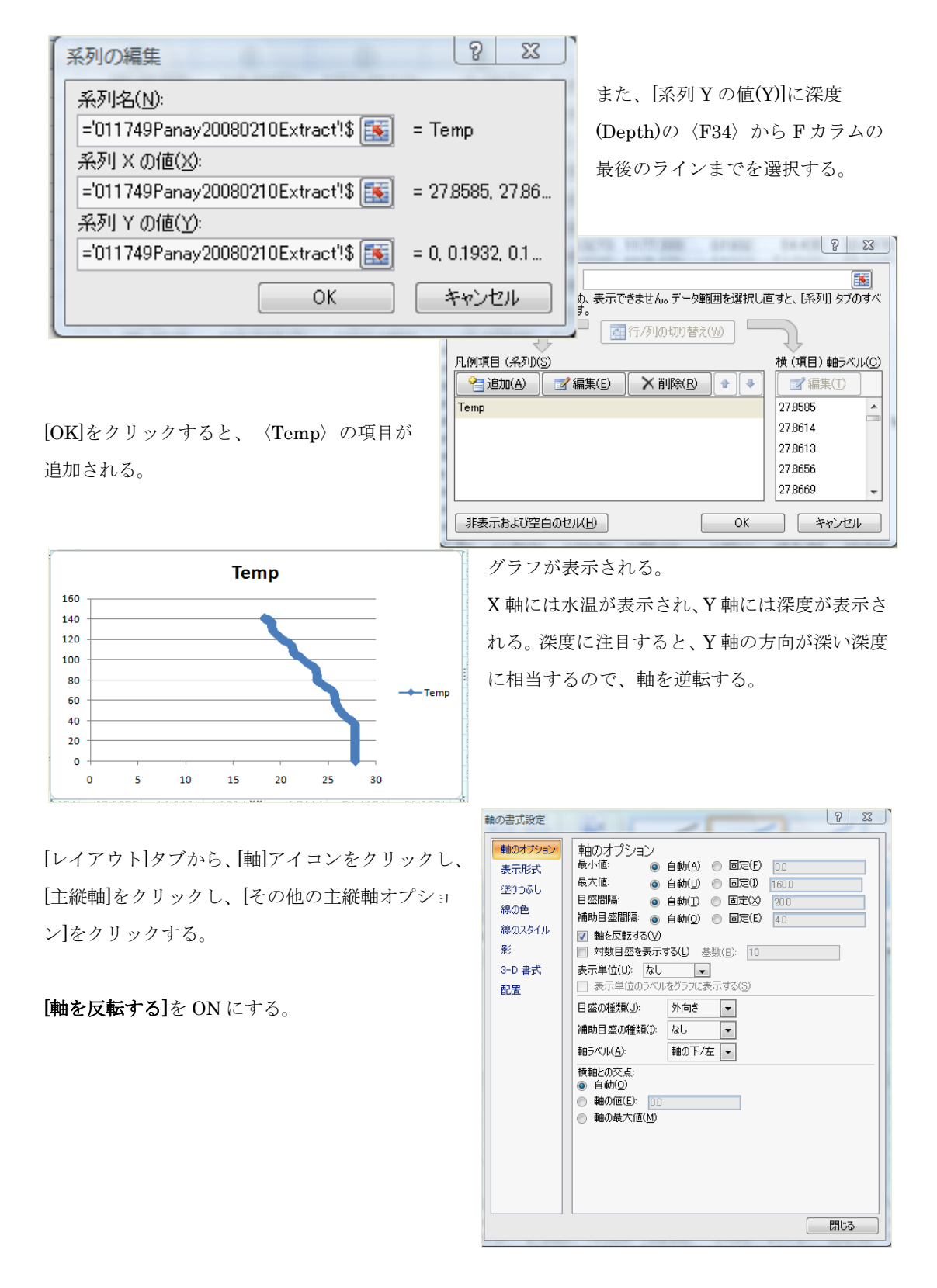

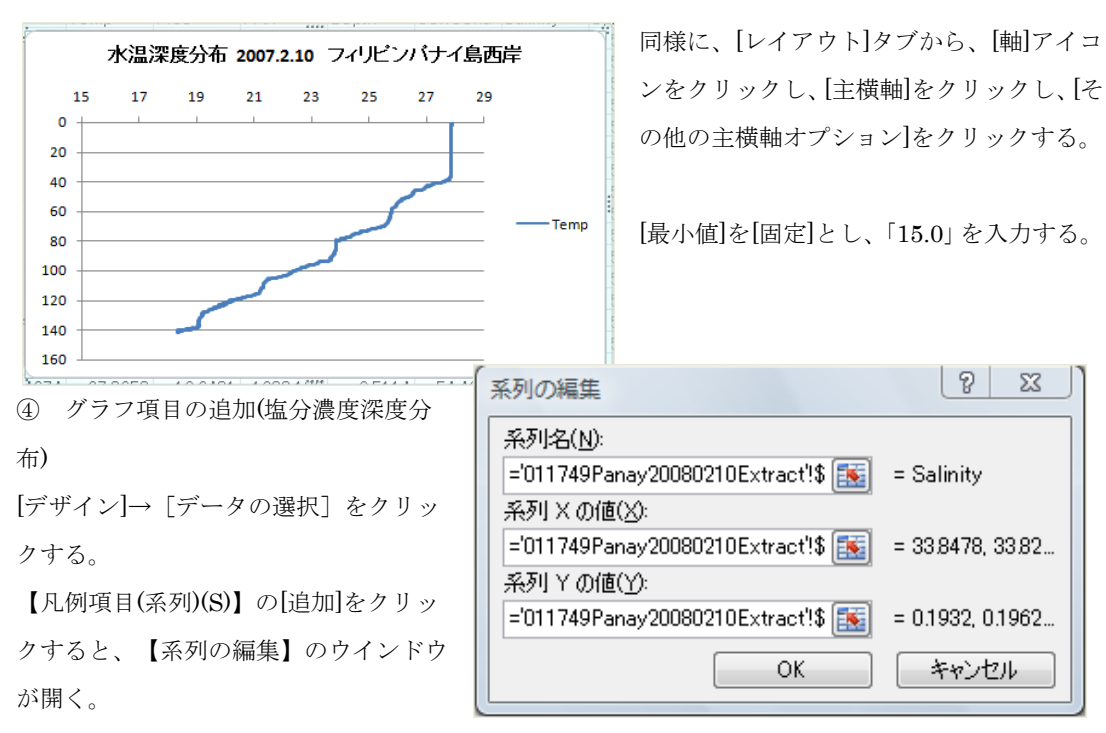

水温「Temp」と同様に、塩分濃度「Salinity」の系列名、系列 X の値、系列 Y の値を設定する。

水温を X 主軸(上側)に表示し、塩分濃度を X 第 2 軸(下側)に表示するため、塩分濃度のグ ループを右クリックし、[データ系列の書式 設定]を選択する。【系列のオプション】か ら[第 2 軸(上/右側)]を選択する。

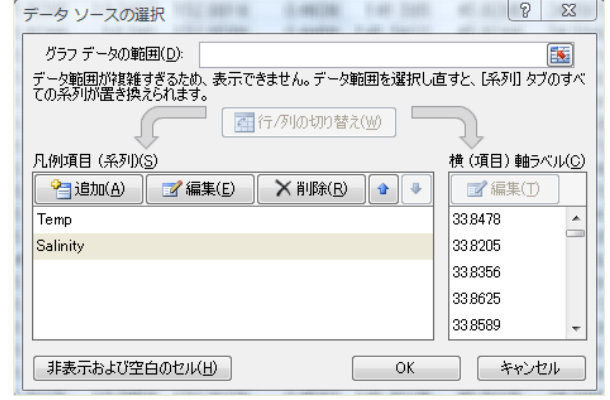

[レイアウト]タブから、[軸] アイコンをクリックし、[第 2 縦軸]から[その他の第 2 縦軸 オプション]をクリックし、 【軸の書式設定】において、 [軸を反転する]を ON とする。

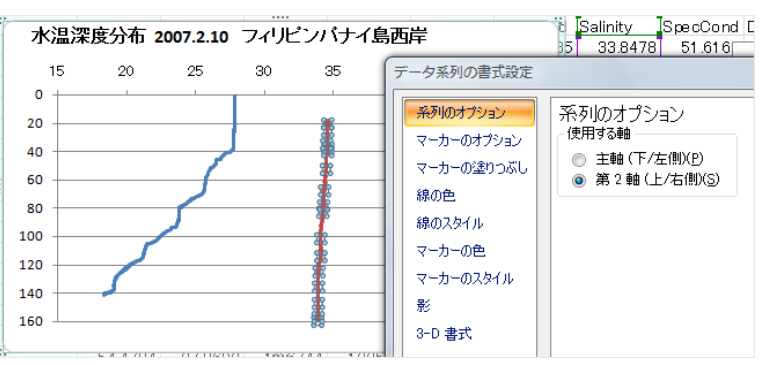

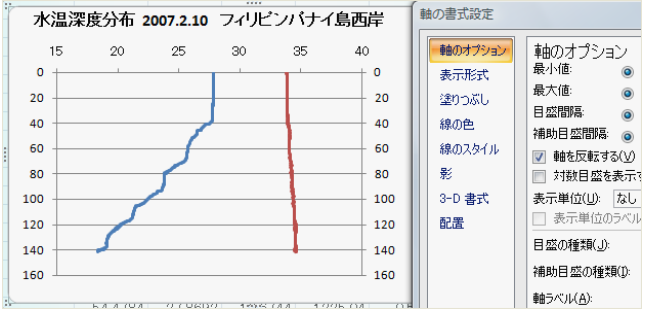

第 2 横軸(下)の範囲を 33.6~35.0PSU

とする。

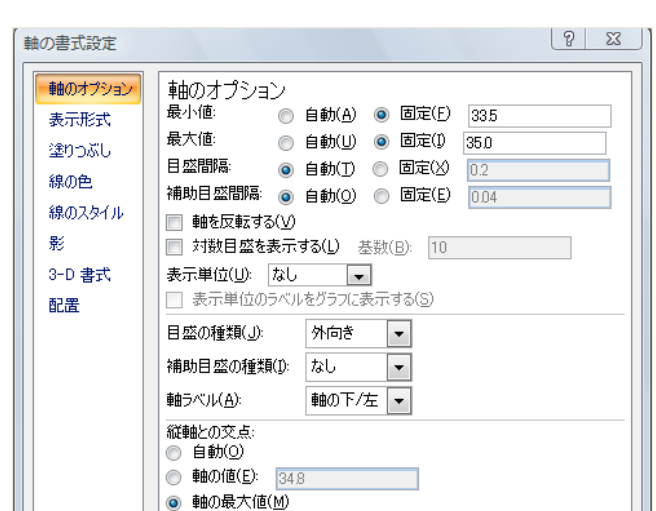

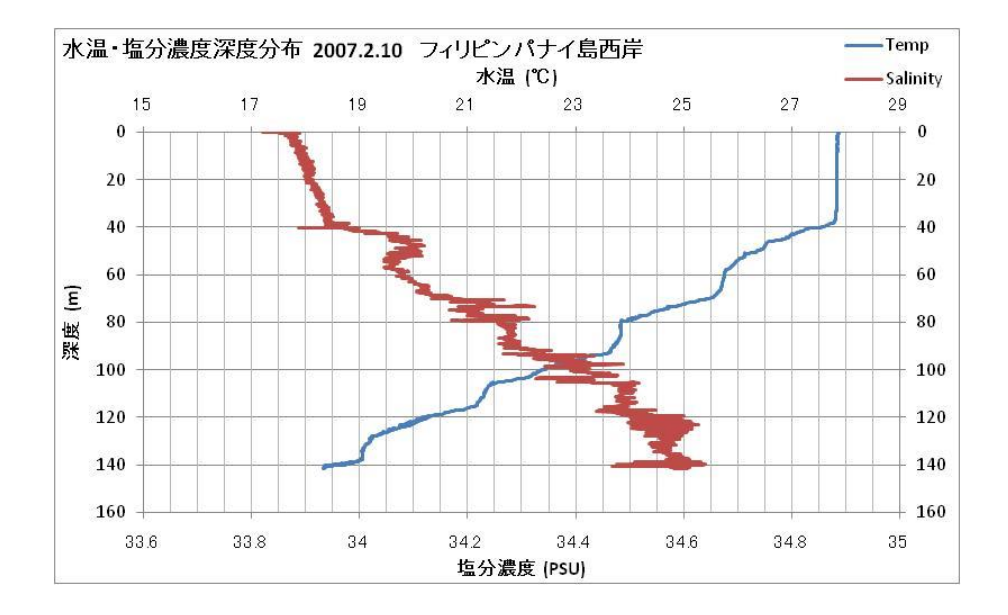